## **SUPPRESSION DE L'HISTORIQUE DANS LE NAVIGATEUR**

## **1) Internet Explorer**

## **Supprimer tout votre historique de navigation, y compris votre historique de recherche**

Si vous n'êtes pas certain de la version d'Internet Explorer que vous utilisez, sélectionnez le menu d'aide puis « À propos de Internet Explorer » :

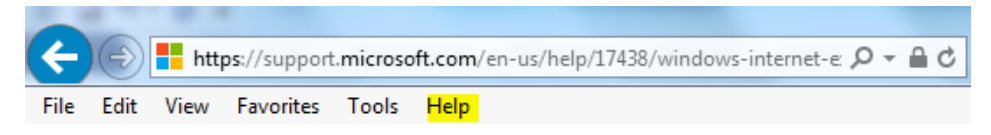

#### **Internet Explorer 11 et Internet Explorer 10**

 $\checkmark$  Ouvrez Internet Explorer et sélectionnez le menu des outils (roue dentée), en haut à droite. Vous pouvez également utiliser le raccourci Alt+X.

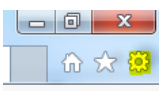

- Placez le curseur sur « Sécurité », puis sélectionnez « Supprimer l'historique de navigation ».
- $\checkmark$  Choisissez le type de données ou de fichiers que vous souhaitez supprimer, puis sélectionnez « Supprimer ». Nous recommandons de cocher au moins les quatre premières cases.

#### **Internet Explorer 9**

- $\checkmark$  Ouvrez Internet Explorer et sélectionnez le bouton « Outils », puis sélectionnez « Options Internet ».
- $\checkmark$  Dans « Historique de navigation », sélectionnez « Supprimer ».

#### **Internet Explorer 8**

- Ouvrez Internet Explorer, sélectionnez le menu « Sécurité » puis « Supprimer l'historique de navigation ».
- $\checkmark$  Choisissez le type de données et de fichiers que vous souhaitez supprimer, puis sélectionnez « Supprimer ».

#### **Supprimer certaines pages de votre historique de navigation**

- Ouvrez Internet Explorer et cliquez sur le bouton « Favoris » en haut à droite.
- Dans l'onglet « Historique », sélectionnez un filtre dans le menu pour faire apparaître votre historique. Pour supprimer certains sites en particulier, faites un clic droit sur le site d'une liste et cliquez sur « Supprimer ».

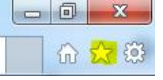

Source et informations complémentaires : [https://support.microsoft.com/en-us/help/17438/windows](https://support.microsoft.com/en-us/help/17438/windows-internet-explorer-view-delete-browsing-history)[internet-explorer-view-delete-browsing-history](https://support.microsoft.com/en-us/help/17438/windows-internet-explorer-view-delete-browsing-history)

## **2) Google Chrome**

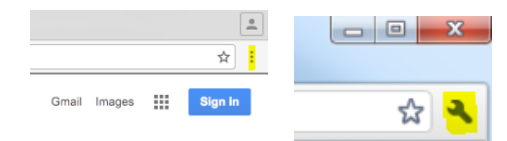

## **Supprimer tout votre historique de navigation**

- En haut à droite de la fenêtre, cliquez sur « Plus » ou « Paramètres » (en fonction de la version utilisée).
- $\checkmark$  Placez le curseur sur « Historique » > « Historique ».
- $\checkmark$  Sur la gauche, cliquez sur « Effacer les données de navigation ». Une nouvelle fenêtre s'ouvre.
- $\checkmark$  Dans cette fenêtre, sélectionnez dans le menu déroulant l'historique que vous souhaitez supprimer. Pour tout supprimer, **sélectionnez le tout, dès le début**.
- $\checkmark$  Cochez les cases des informations que vous souhaitez voir supprimées. Dans tous les cas, cliquez sur « Historique de navigation ».
- $\checkmark$  Cliquez sur « Effacer les données de navigation ».

Vous pouvez également supprimer certaines parties de votre historique. Pour effectuer une recherche spécifique, utilisez la barre de recherche située en haut de l'écran.

- $\checkmark$  Cochez les cases situées à côté de chaque élément que vous souhaitez supprimer de votre historique.
- $\checkmark$  En haut à droite, cliquez sur « Effacer ».
- $\checkmark$  Confirmez en cliquant sur « Supprimer ».

Source et informations complémentaires : <https://support.google.com/chrome/answer/95589?co=GENIE.Platform%3DDesktop&hl=en>

# **3) Safari**

- $\checkmark$  Cliquez sur « Historique » dans la barre principale en haut de la fenêtre de navigation.
- $\checkmark$  Cliquez sur le menu déroulant.
- $\checkmark$  Choisissez jusqu'à quelle date remonter pour effacer l'historique.

Source et informations complémentaires : [https://support.apple.com/kb/PH17184?locale=en\\_US](https://support.apple.com/kb/PH17184?locale=en_US)

# **4) Mozilla Firefox**

- $\checkmark$  Cliquez sur le bouton  $\equiv$
- Choisissez « Historique », puis cliquez sur « Effacer l'historique récent ».
- $\checkmark$  Utilisez le menu déroulant pour choisir l'intervalle à effacer.
- Cliquez ensuite sur la flèche à côté de « Détails » pour sélectionner plus précisément les informations à effacer.
- $\checkmark$  Enfin, cliquez sur « Effacer maintenant ».

Source et informations complémentaires : [https://support.mozilla.org/t5/Protect-your-privacy/Delete](https://support.mozilla.org/t5/Protect-your-privacy/Delete-browsing-search-and-download-history-on-Firefox/ta-p/3695)[browsing-search-and-download-history-on-Firefox/ta-p/3695](https://support.mozilla.org/t5/Protect-your-privacy/Delete-browsing-search-and-download-history-on-Firefox/ta-p/3695)